## TRAVE RETICOLARE 2D

Per la costruzione di una trave reticolare bidimensionale in SAP2000 è possibile sfruttare, all'apertura di un nuovo documento, lo strumento griglia, nel quale, gestendo numero di campi e loro ampiezza, sarà possibile disegnare senza errori il sistema reticolare attraverso il comando *Draw Frame* sul piano xz:

 $\alpha$ 

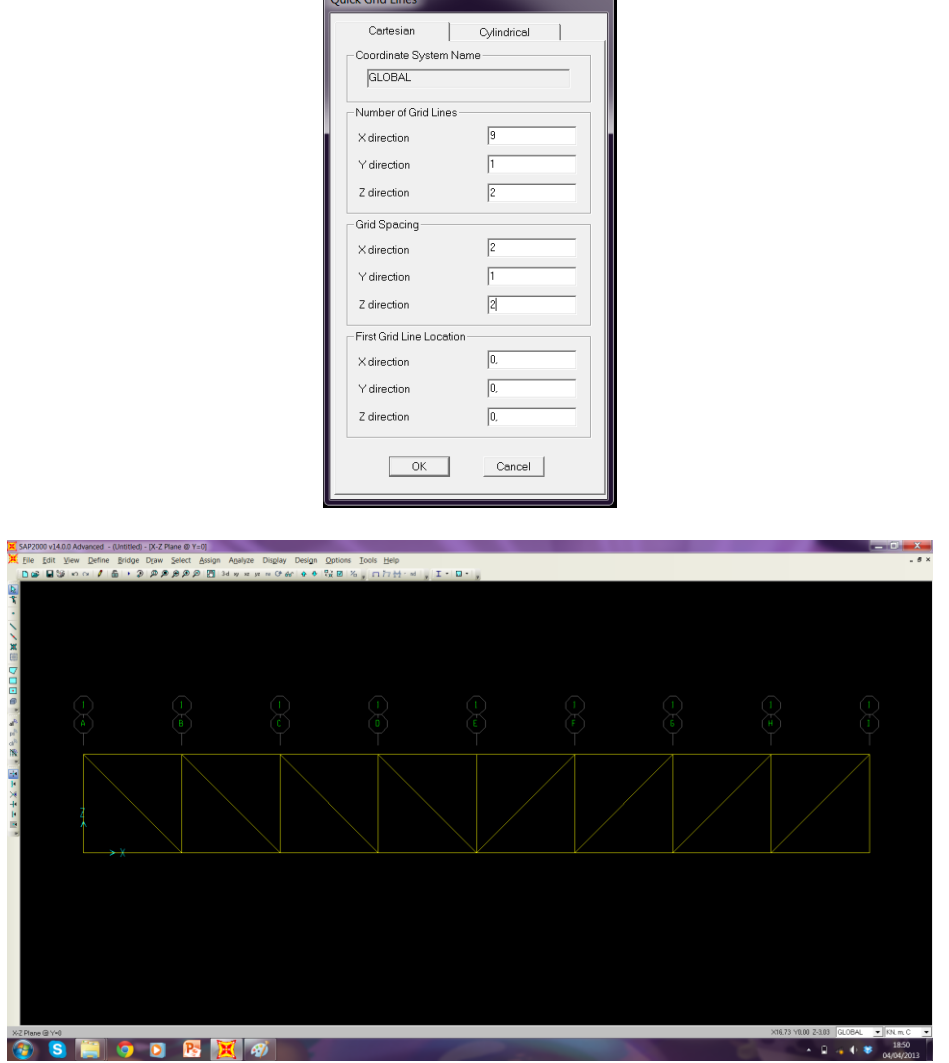

Si assegnano i vincoli agli estremi della trave, e selezionando tutta la struttura si procede con la scelta della sezione delle aste:

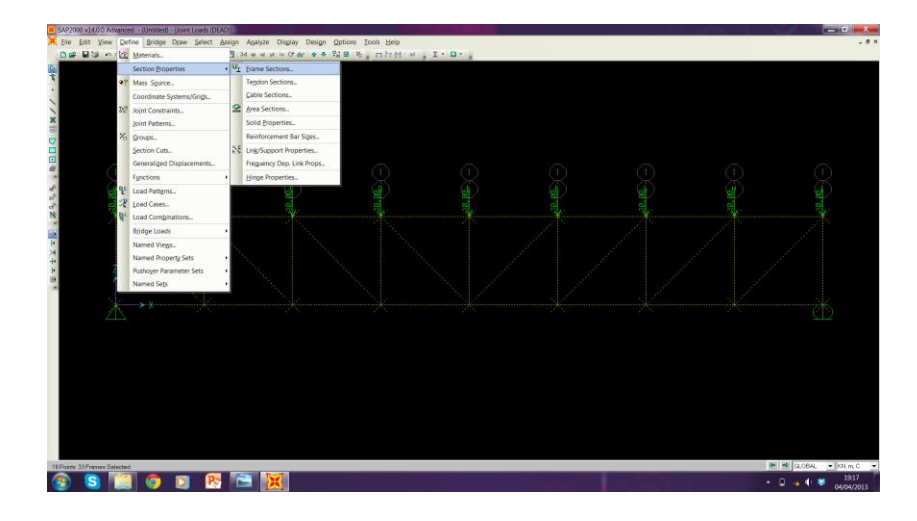

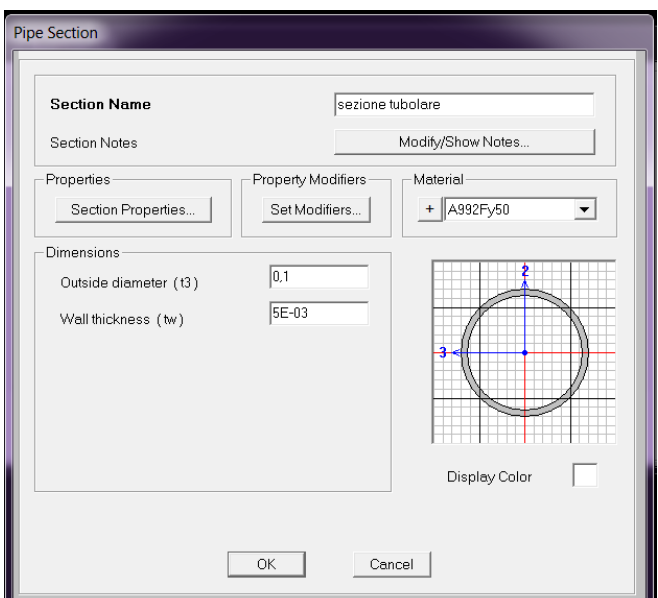

Per semplicità si stabilisce poi peso proprio nullo grazie al *Load Patterns*, e si assegnano le forze concentrate sui nodi superiori grazie al comando Assign > Joint Loads > Forces attribuendo valore diverso da zero alle forze con direzione parallela all'asse z e verso dipendente dal segno associato al valore stesso, negativo se verso il basso, positivo se verso l'alto:

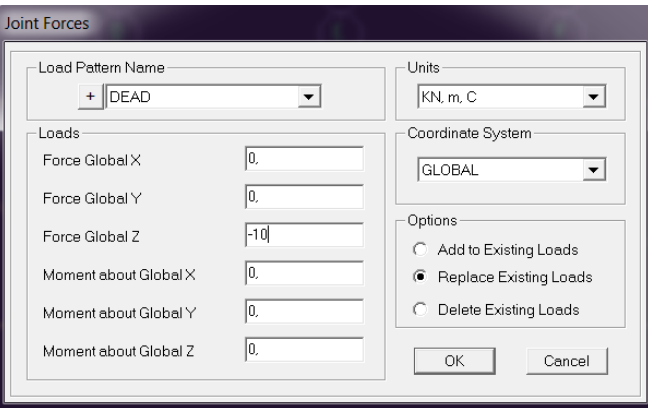

A questo punto si "rilasciano" i momenti ai nodi in quanto per la trave reticolare ogni asta si intende congiunta alle altre grazie a una cerniera interna:

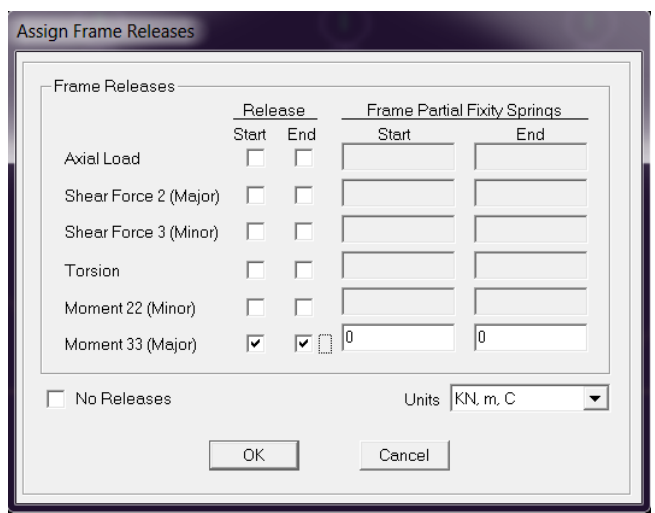

## e si avvia il calcolo.

I risultati di interesse sono la deformata:

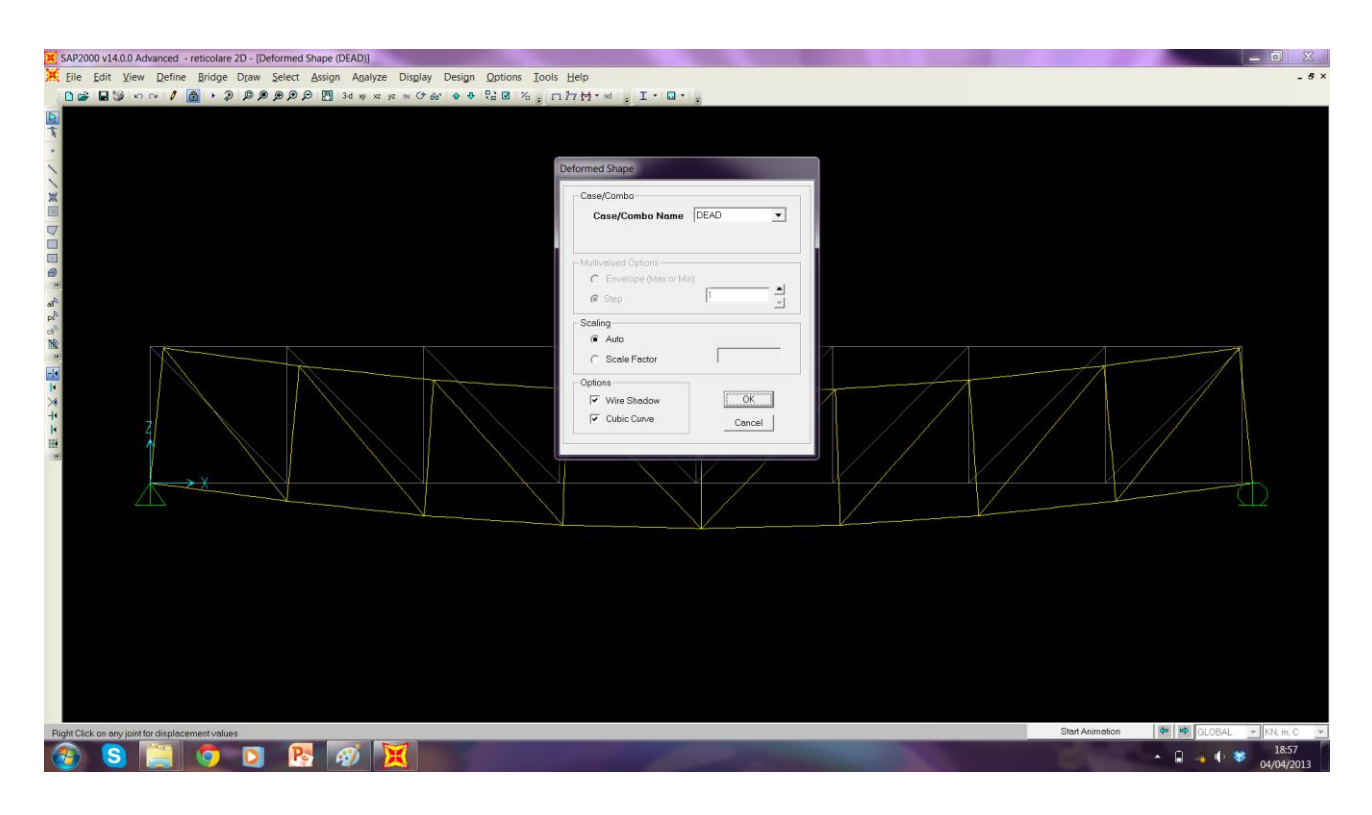

## e le azioni assiali interne:

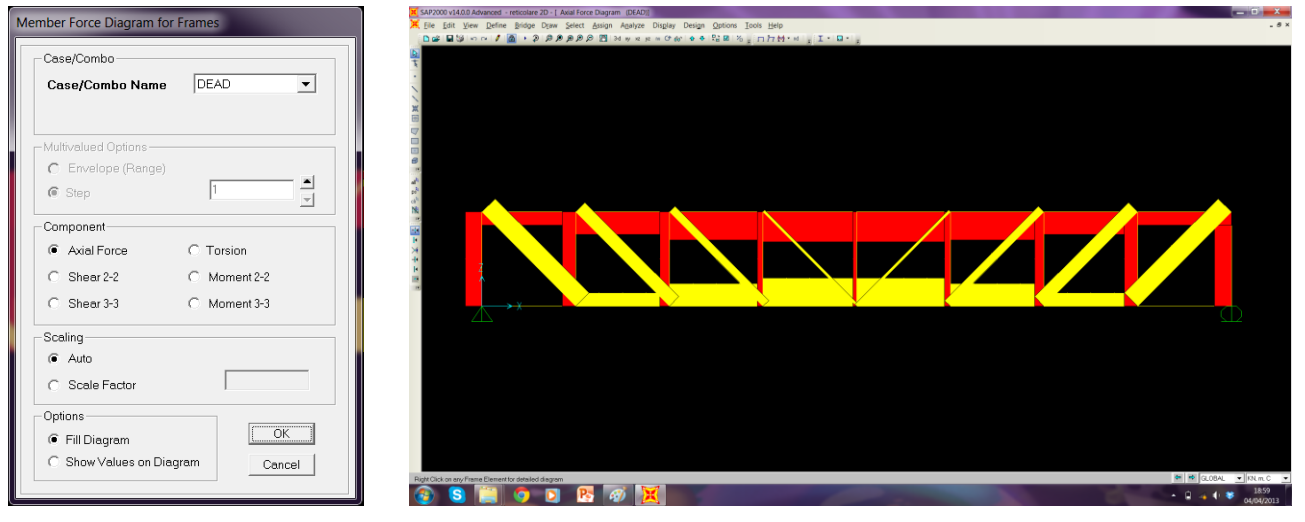

Per il riferimento al valore numerico di azioni assiali e tensioni nei vari punti del sistema reticolare isostatico il software permette l'esportazione di una tabella Excel seguendo questo percorso: innanzi tutto si modifica l'unità di misura scegliendo quella più conveniente,

in seguito da Display  $\rightarrow$  Show Tables è possibile scegliere quali tabelle inerenti alla struttura estrarre:

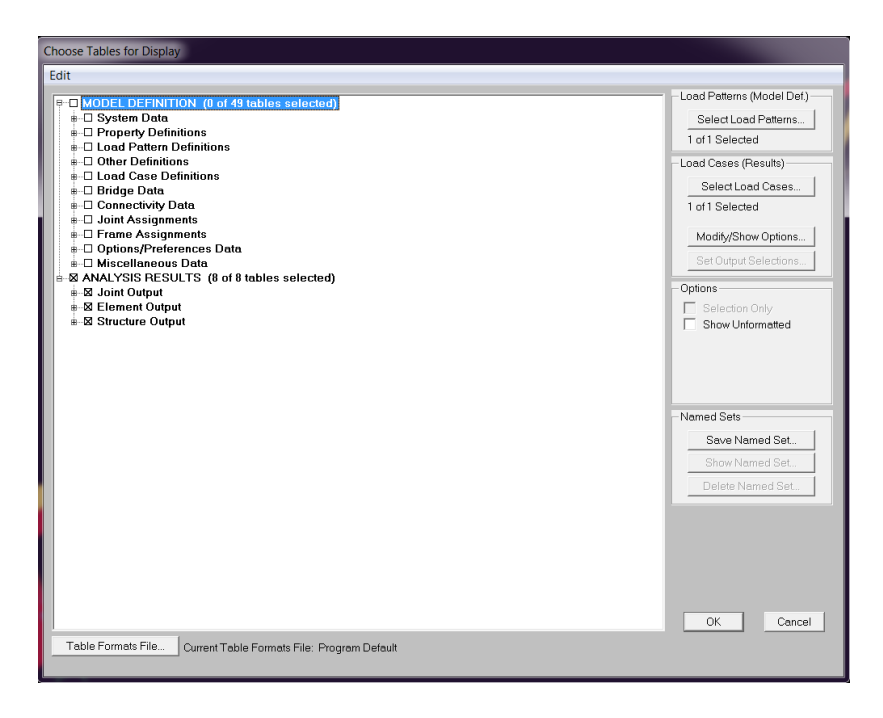

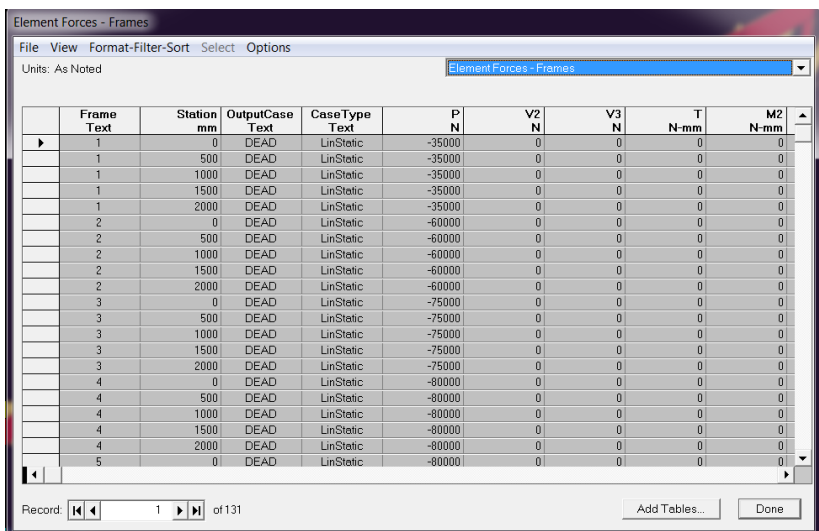

Per l'estrazione File  $\rightarrow$  export current table  $\rightarrow$  to Excel (v. tabella allegata in form. pdf).